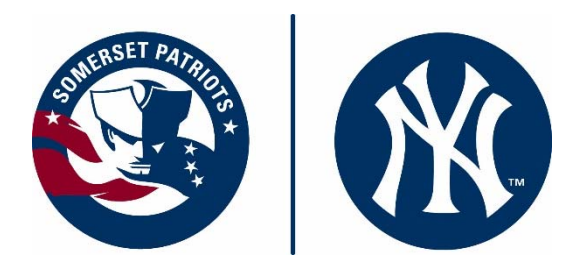

## **How to Login to Your Season Ticket Account:**

In an effort to go as "paperless" as possible this year, we are encouraging everyone to access and manage their ticket accounts digitally this year through our website! While we understand this may seem daunting for some, we assure you it is actually quite easy and convenient! Keep this handy "cheat sheet" on hand to reference anytime you need a refresher. And feel free to contact your Patriots account representative should you need any further help!

## **Getting Started**

Start by going to www.somersetpatriots.com. Under the "Tickets and Promotions" menu, click on the "Account Manager" link. Direct link is: https://so6.glitnirticketing.com/soticket/web/login.php

1. Login to your account using the username and password you have already set up on the website. If you are having difficulties logging in, just contact your Patriots account rep or the box office for help at 908-252-0700 or ticketing@somersetpatriots.com.

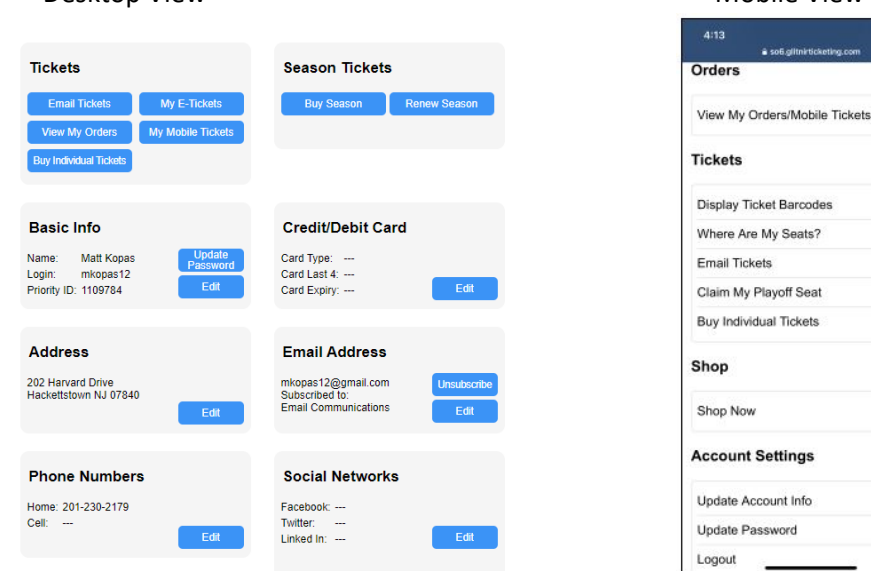

## Desktop View **Mobile View Contract Contract Contract Contract Contract Contract Contract Contract Contract Contract Contract Contract Contract Contract Contract Contract Contract Contract Contract Contract Contract Contrac**

Seats?

Tickets

2. From any Apple mobile device, you can easily move any ticket from your package into your Apple wallet

Click "View My Orders" then click on order to see all tickets in plan. From there click "Add to Apple Wallet" Button next to any ticket to move to your wallet.

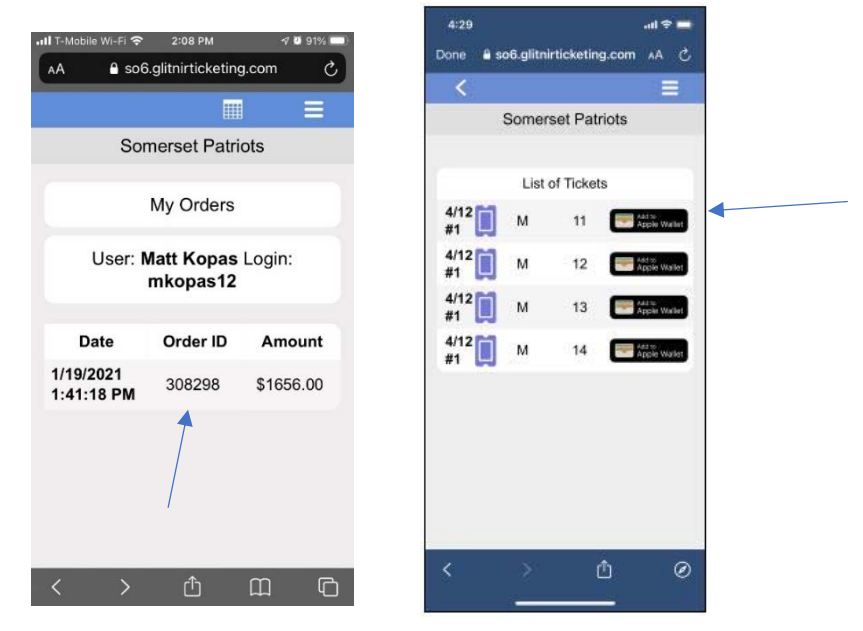

After you press "Add to Apple Wallet" Button you will see the confirmation screen before adding to wallet. Click "Add" in the top right corner. It will then add your ticket into your wallet and it will remain in your Wallet app until you delete it.

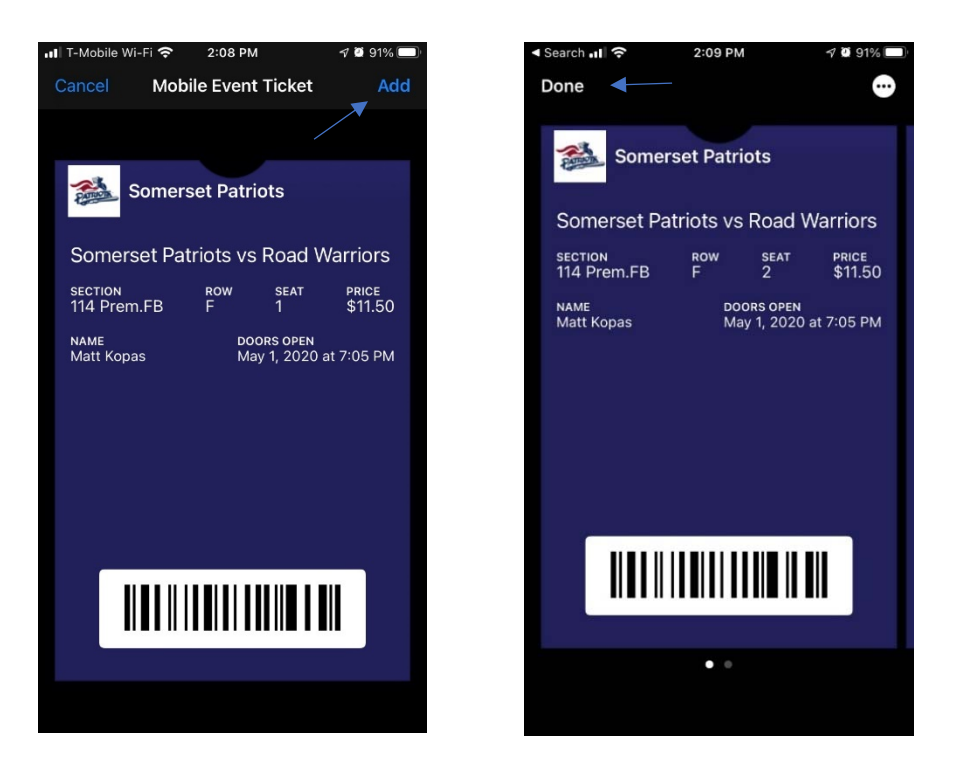

3. How to print or create a PDF of a ticket from your season ticket account: From main screen, click "My E‐Tickets" button. Then click "Show Order" in the next screen.

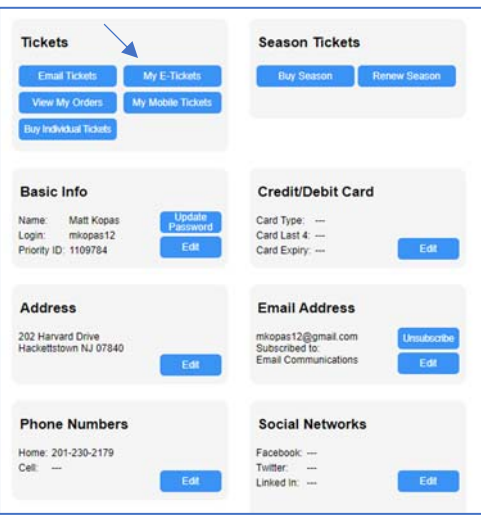

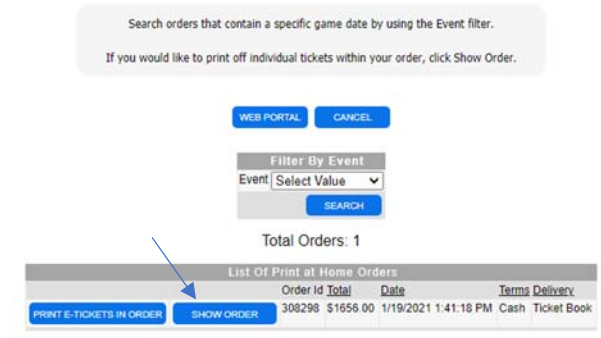

Click "Print E‐Ticket" next to desired ticket. Print ticket if desired or create PDF.

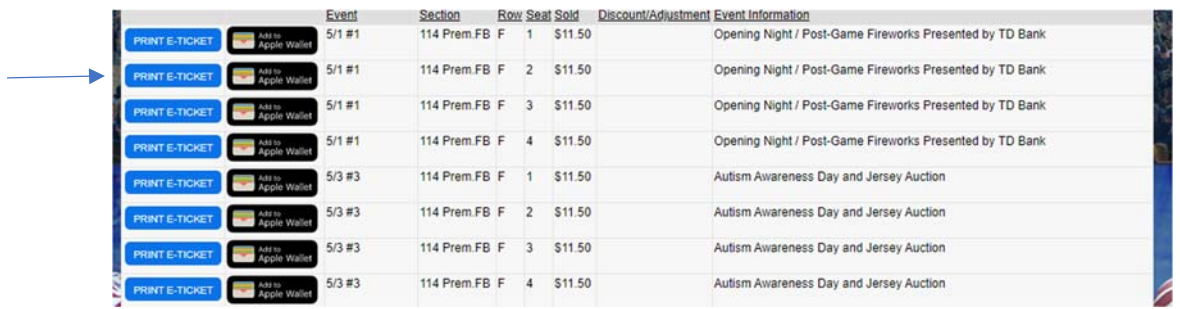

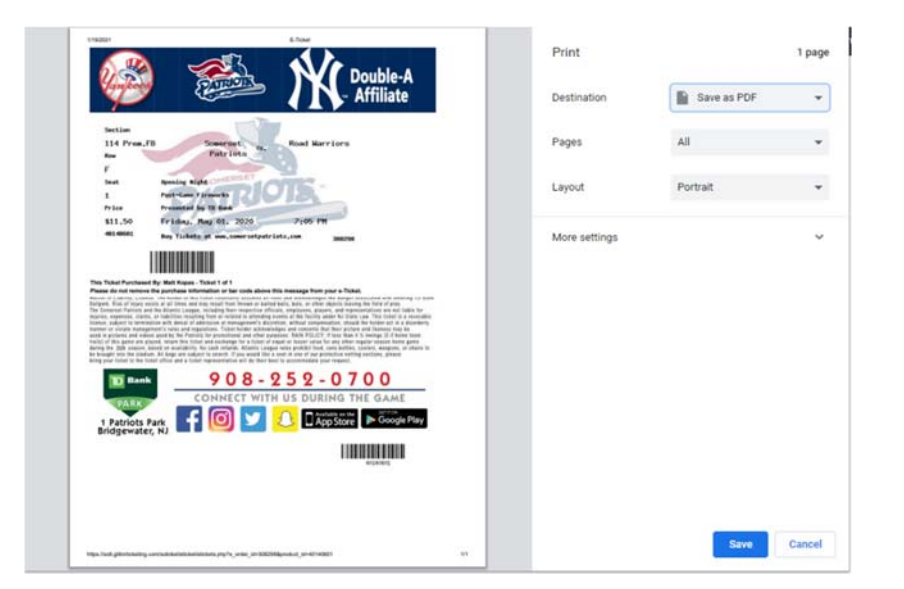

4. You can easily email tickets from your Patriots ticket account to anyone at any time:

Click "Email Tickets" from main screen, then select desired tickets from list and click submit.

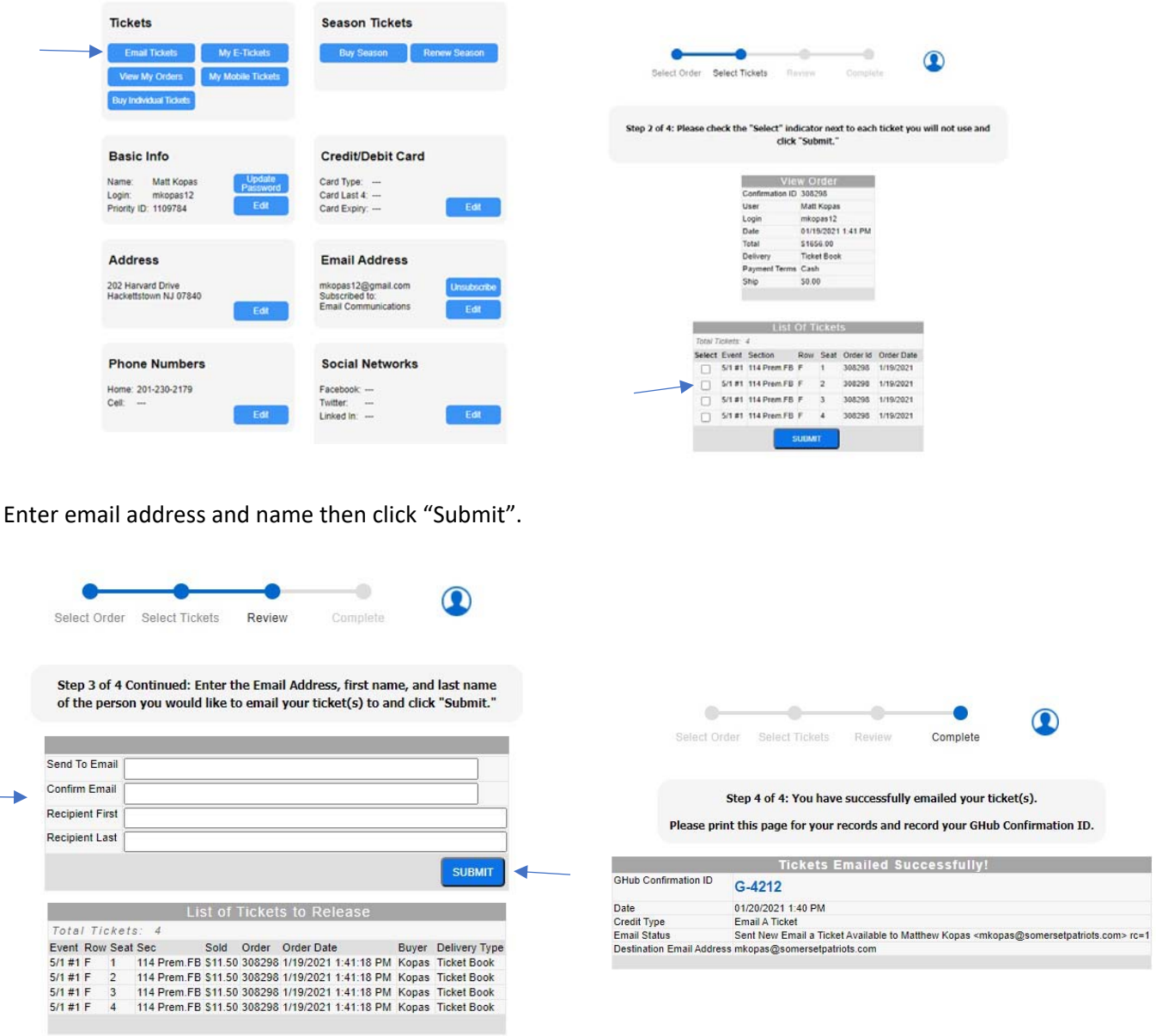

Your recipient will then receive an email asking them to create an account on our website to access their tickets. From there they can print or save their tickets as needed.

5. Showing your ticket on your phone when you arrive to the game:

Once logged into your account, simply click the "Display Tickets" button from any mobile device to display your ticket on your phone. There is no need to print anything out, just show the barcode when you arrive, and you will be scanned in.

You can also click the "Where Are My Seats?" Button to get additional seat location information.

**Important Note:** You can only utilize this specific feature on the day of your scheduled game. So, if you try to display a ticket for a future game (through the "Display Ticket Barcodes" button, it will not work.

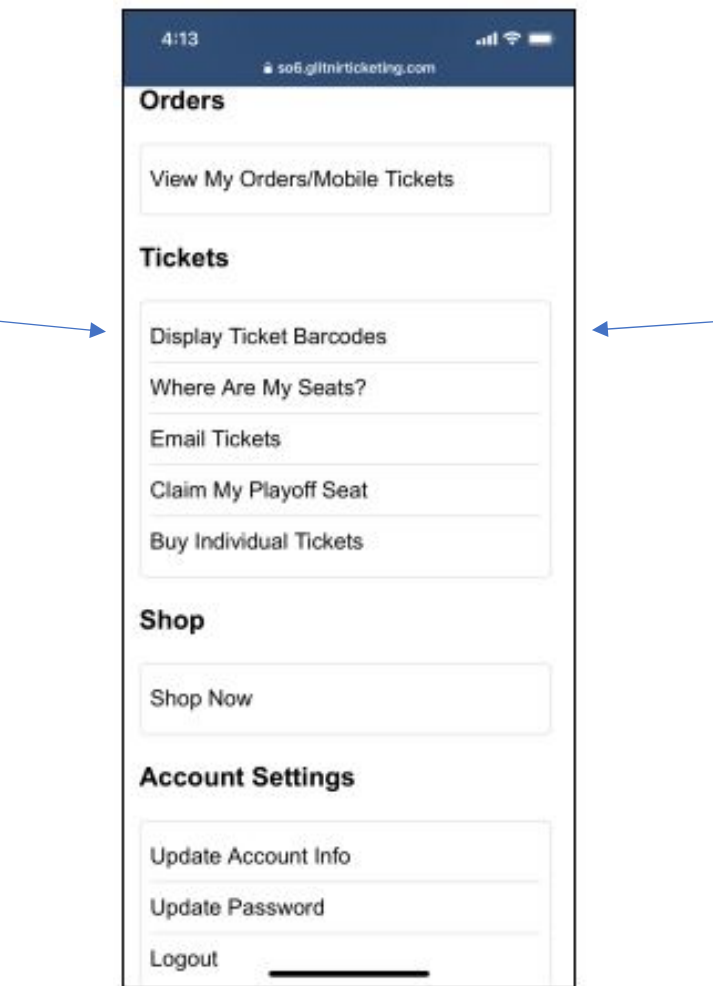

6. If you are not using Apple Wallet, or if you have an Android phone, you can also access your mobile tickets by clicking "View My Orders/Mobile Tickets" from the main mobile view menu. Then, click the Order ID number. Then, click the purple ticket button next to each ticket to display your digital/mobile ticket which you can present to the ticket taker to scan (as seen below).

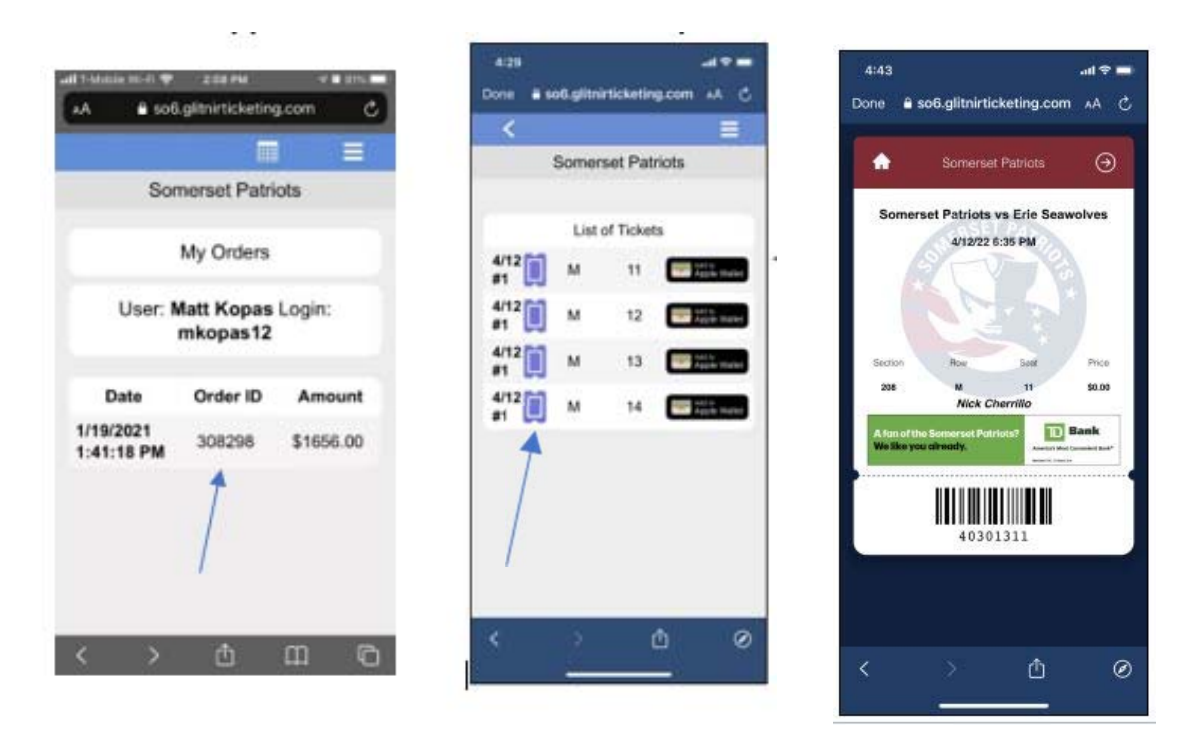

Once again, if you have any questions just let us know. We are here to help! We look forward to seeing you at the ballpark soon!